# **BF200** 스마트 서비스 퀵가이드

**SMART SERVICE** 

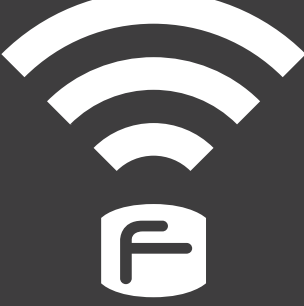

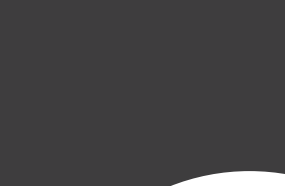

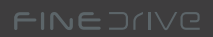

#### **알림**

저희 ㈜파인디지털의 단말기 Finedrive BF200을 구입해 주셔서 대단히 감사합니다. 제품을 사용하시기 전에 반드시 이 설명서를 읽어 주십시오. 제품의 수명은 올바른 사용법과 비례하며, 불완전한 사용은 제품 고장은 물론 차량손상과 교통사고의 원인이 될 수 있습니다.

본 문서는 ㈜파인디지털의 Finedrive BF200 모델을 기준으로 작성되었으며, 구입 모델에 따라 사용설명서에 소개된 기능에 제한이 있을 수 있습니다.

또, 제품 성능 향상을 위하여 사용자에게 통보 없이 일부 형태 및 기능이 변경될 수 있으며 사용설명서의 내용과 그림은 소프트웨어 버전에 따라 다를 수 있습니다.

#### **보증 및 지원**

- 본 기기의 소프트웨어는 최신 버전으로 업그레이드 할 수 있습니다. 업그레이드 방법 및 최신 **·** 버전의 소프트웨어는 www.fine-drive.com을 참조하십시오. 사용 설명서의 최신판 또한 www.fine-drive.com에서 보거나 내려 받을 수 있습니다.
- ㈜파인디지털에서 허가한 형태 이외의 경우에 대한 판매행위 및 적합성 등의 사항에 대해 **·** 암시적인 보증을 포함한 어떤 형태의 보증도 제공하지 않습니다.
- ㈜파인디지털은 본 설명서에 포함된 오류와 본 설명서, 또는 본 설명서에 포함된 설명, 예제, **·**기능, 활용과 관련된 우발적 또는 결과적 손해에 책임이 없으며, 이 자료의 제공, 설명 또는 사용으로 인해 발생되는 우발적 또는 결과적 손해에 대해서도 책임지지 않습니다.

#### **저작권 및 상표권**

- 본 설명서는 저작권법에 의해 보호되고 있으며, 모든 권리는 법적인 보호를 받고 있습니다. **·** 저작권법에 의해 허용되는 경우를 제외하고는 본 설명서의 어떤 부분도 ㈜파인디지털의 사전 서면 동의없이 사진복제, 복사, 수정 및 번역할 수 없습니다.
- Finedrive BF200 로고는 ㈜파인디지털의 등록상표입니다. **·**
- 'SD로고' 는 미국 및 기타 국가에서 사용되는 Secure Digital의 상표입니다. **·**
- Microsoft, Windows, Windows 로고, ActiveSync는 미국 및 기타국가에서 Microsoft **·** Corporation의 등록상표입니다.

**㈜파인디지털 ㈜파인디지털 경기도 성남시 중원구 상대원동 513-15 선텍시티 603호 파인드라이브 고객만족센터 1588-4458**

### **목 차**

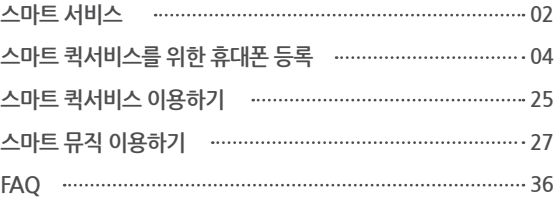

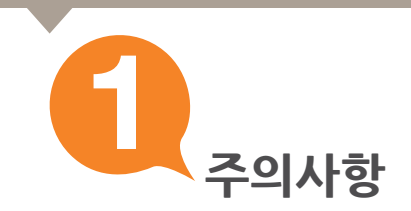

**사용자의 안전을 지키고 재산상의 손해 등을 막기 위한 내용이오니 올바른 방법으로 사용하시기 바랍니다.**

- **1. 운전 중 내비게이션을 절대 조작하지 마십시오.**
- **2. 현 교통법규를 반드시 준수하여 주십시오.**
- **3. 사용자 임의로 분해 혹은 수리하지 마십시오.**
- **4. 제품을 적정온도에서 사용하여 주십시오.**
- **5. 제품 동작 중 차량의 시동을 끌 경우 실행되고 있는 프로그램을 종료하여 바탕화면으로 이동하신 후 차량의 시동을 안전하게 꺼주십시오.**
- **6. 무리한 충격이나 이물질을 넣지 마십시오.**
- **7. 엔진 정지 중 장시간 사용을 금합니다.**

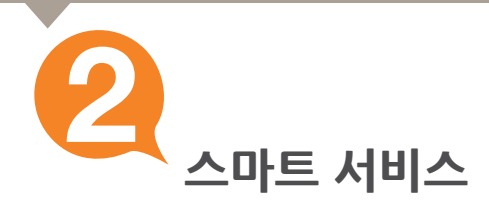

#### **1.파인드라이브의 스마트 서비스 소개**

- **1) 스마트 퀵서비스**
	- 휴대폰 연결을 통한 교통정보, 안전운전정보, 위성궤도 정보, 날씨정보, DMB 방송 정보를 **·** 내비게이션 부팅과 동시에 수신할 수 있습니다.
- **2) 스마트 뮤직**
	- 세계 최초의 내비게이션 전용 음악 스트리밍 서비스로서, 음악파일을 별도로 이동식 메모리 카드에 **·**옮기는 과정 필요 없이 휴대폰 테더링을 통하여 차량 내에서 엠넷의 음악 서비스를 편리하게 즐길 수 있습니다.

한번 들은 노래는 자동으로 내비게이션에 저장되어 휴대폰이 없어도 감상할 수 있습니다.

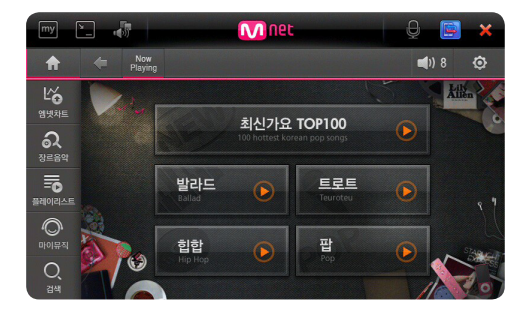

- **A. 스마트 퀵서비스, 스마트 뮤직을 이용하려면 소지하신 휴대폰을 내비게이션과 연결해야 합니다. 휴대폰은 처음 1회만 연결하면 이후에는 별도의 과정 없이 이용하실 수 있습니다.**
- **B.아이폰을 연결하신 분은 아이폰의 "설정>개인용 핫스팟" 화면이 나타나게 한 후 내비게이션 전원을 켜면 자동으로 연결됩니다.**

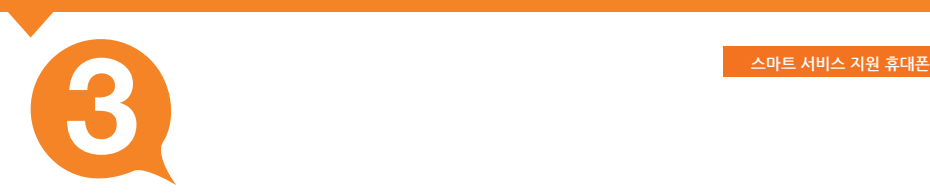

### **2. 파인드라이브 스마트 서비스 지원 휴대폰**

**스마트 퀵서비스 및 스마트 뮤직을 이용하기 위해서는 휴대폰과 내비게이션이 연결되어야 합니다.**

**Finedrive BF200에서 연결이 가능한 휴대폰은 다음과 같습니다.**

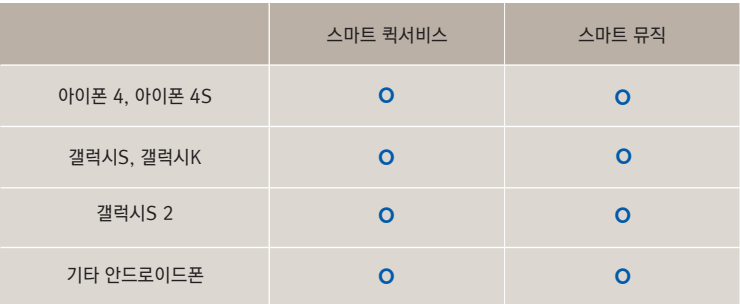

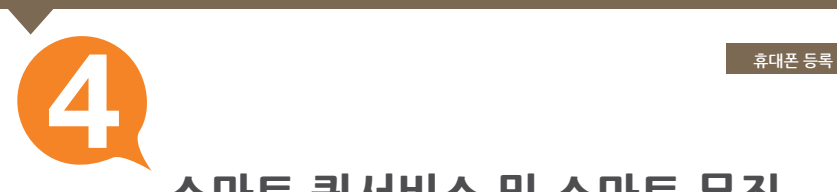

## **스마트 퀵서비스 및 스마트 뮤직 이용을 위한 휴대폰 연결**

**스마트 퀵서비스 및 스마트 뮤직을 이용하려면 휴대폰을 연결해야 합니다. 우선 사용하시는 휴대폰이 서비스 대상인지 3페이지에서 확인하세요.**

### **휴대폰이 서비스 대상이라면?**

- **1. 아이폰 4(S)는 5페이지를 참고하세요.**
- **2. 갤럭시S(K)는 10페이지를 참고하세요.**
- **3. 갤럭시S 2는 15페이지를 참고하세요.**
- **4. 기타 안드로이드폰은 20페이지를 참고하세요.**

#### **※ 스마트 퀵서비스의 이용료는 무료입니다. 스마트 뮤직의 경우 이용료는 유료이며, 최초 사용시 1개월 동안 무료로 이용하실 수 있습니다.**

- <sub>1.</sub> 기존의 데이터 무제한 요금제에 가입하셨다면 무료로 서비스를 이용하실 수 있습니다. LTE 전용 요금제 (LTE 100, 42, 52, 62, 72, 85요금제)에 가입하신 사용자께서는 무료데이터를 소진하신 이후에는 별도의 요금이 부가될 수 있습니다. (SK 텔레콤 기준)
- 통신사별로 무료데이터 한도가 상이할 수 있습니다. 2. 가입하신 통신사(SKT, KT, LG U+)에 문의하셔서 요금제를 확인하시기 바랍니다.

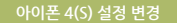

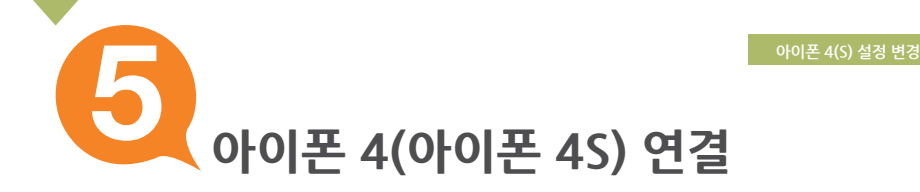

**아이폰 4(S)를 연결하기 전에 설정을 그림과 같이 변경하세요.**

### **아이폰 4(S) 설정 변경하기**

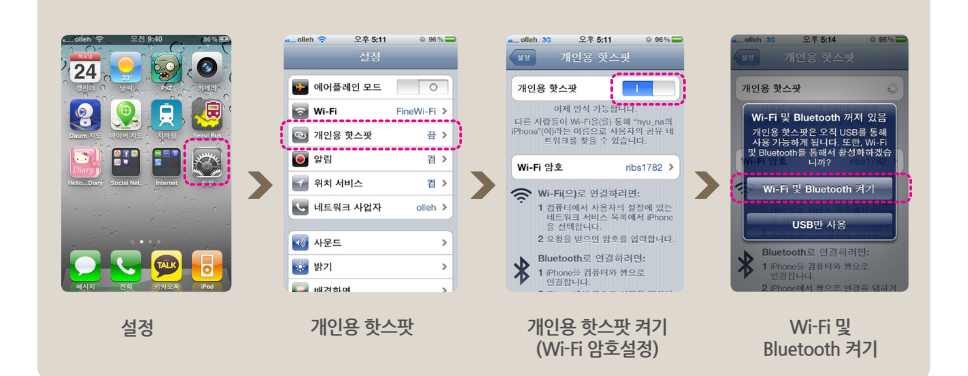

#### **※ 개인용 핫스팟 설정과 관련된 자세한 내용은 "제품설명서"를 참고하십시오.**

**내비게이션에 아이폰 4(S) 연결하기**

① 바탕화면에서 " ▶ " [ ▶ ]를 눌러 바탕화면 세 번째 설정 화면으로 이동하세요.

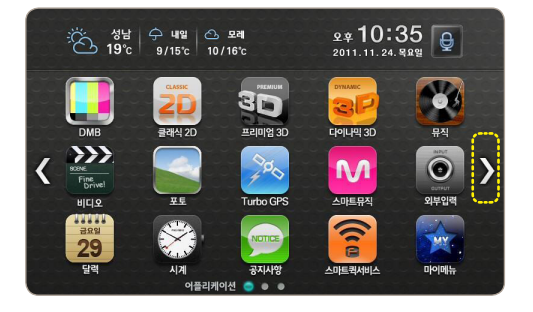

**6**

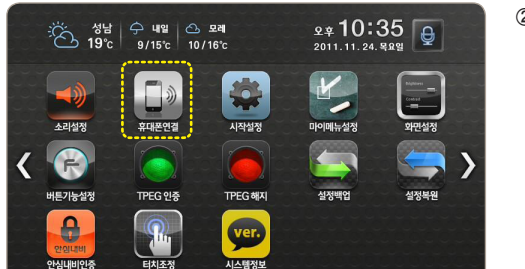

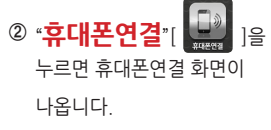

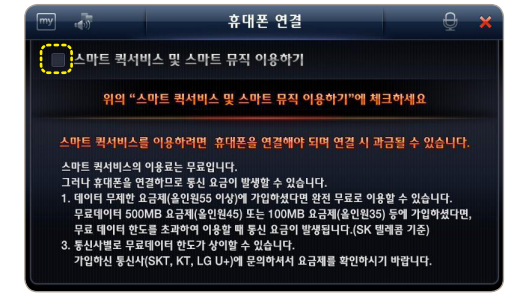

설정 ●  $\bullet$ 

> ③ 휴대폰연결 화면에서 "스마트 퀵서비스 및 스마트 뮤직 이용하기"에 "**체크**"하세요.

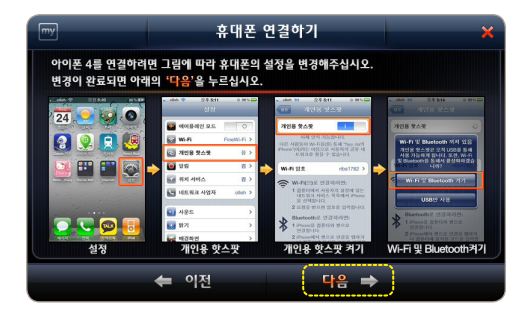

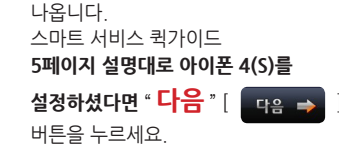

휴대폰 설정변경을 위한 화면이 **⑥**

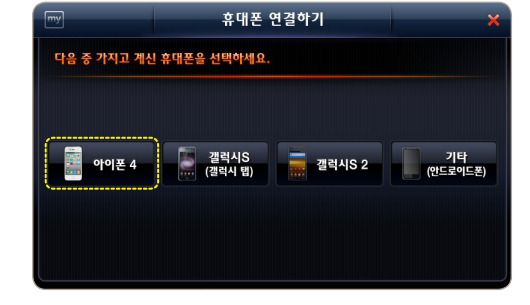

⑤ 휴대폰 연결하기 화면에서 "**아이폰 4**"를 누르세요.

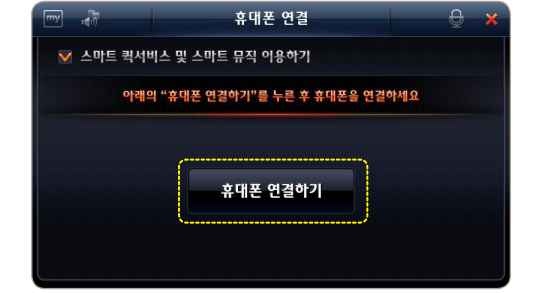

"**휴대폰 연결하기**"를 누르세요.

설정에 체크하면 나타나는 **④** 

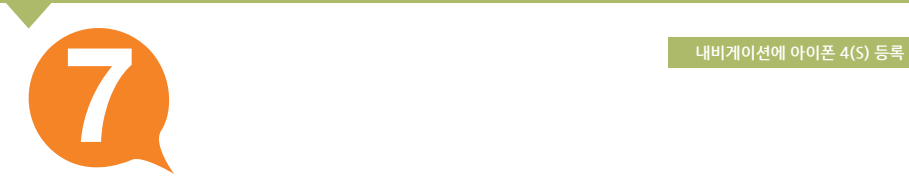

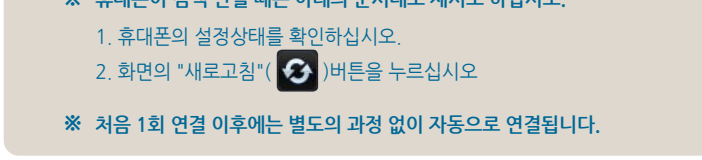

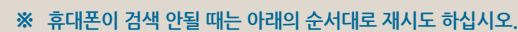

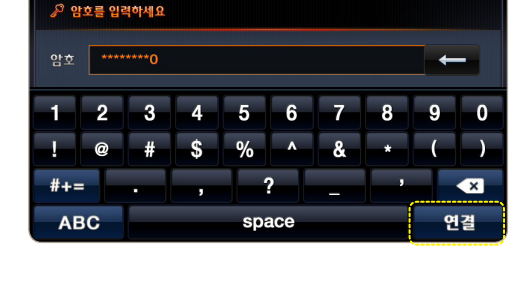

암호입력 하기

암호를 지정한 휴대폰은 다음과 **⑧** 같이 암호입력화면이 나타납니다. **지정하신 휴대폰 암호를 입력한 후 "연결"을 누르세요.**

- 암호가 없을 시 이 단계는

생략됩니다.

- 휴대폰 연결하기 ■ 원하는 휴대폰이 목록에 없을 때는 " ⊙ "을 누르세요 연결 가능한 휴대폰 (11)  $\ddot{\mathbf{c}}$ **SHW-M110S**  $A \equiv$ iPhone  $A \equiv$ FineQuick2nd  $A \approx$ FineWi-Fi  $A \approx$ FineQuick1st ☆ ☆
- 연결 가능한 휴대폰이 검색되면서 **⑦**  주변에 있는 휴대폰의 이름이 나타납니다. 그 중 **연결할 휴대폰을 누르세요.**

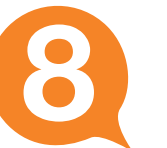

**내비게이션에 아이폰 4 등록 9**

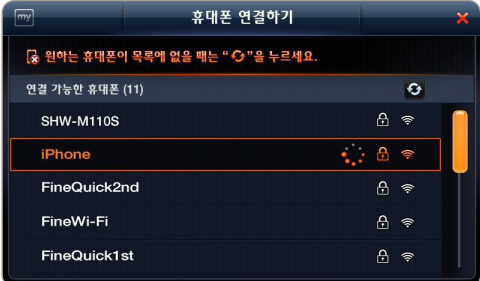

암호가 없는 휴대폰을 누르거나 **⑨** 암호입력을 완료하면 휴대폰과 내비게이션을 연결합니다.

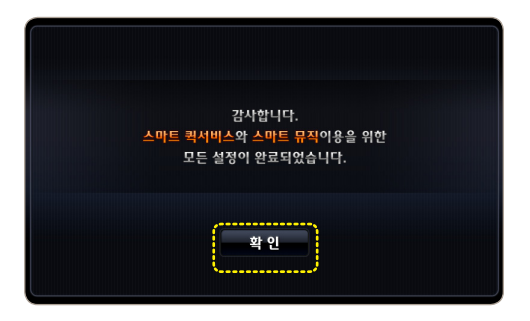

승인이 완료되면 내비게이션에 다음과 **⑩** 같이 연결완료 메시지가 나타납니다. 화면에서 "**확인**"을 누르세요.

스마트 퀵서비스 및 스마트 뮤직을 이용하기 위한 휴대폰 연결이 완료되고 바탕화면으로 이동합니다.

아이폰은 처음 1회 연결 이후 차량탑승 시 휴대폰의 "**설정 > 개인용 핫스팟**"화면을 **※** 나타나게 한 후 단말기를 켜면 별도의 과정 없이 자동으로 연결됩니다.

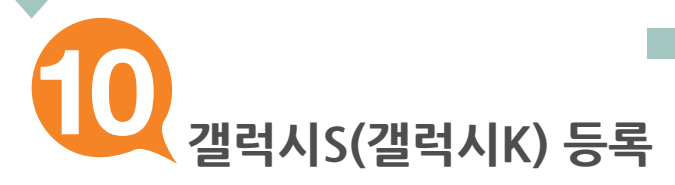

### **휴대폰을 연결하기 전에 휴대폰 설정을 그림과 같이 변경하세요.**

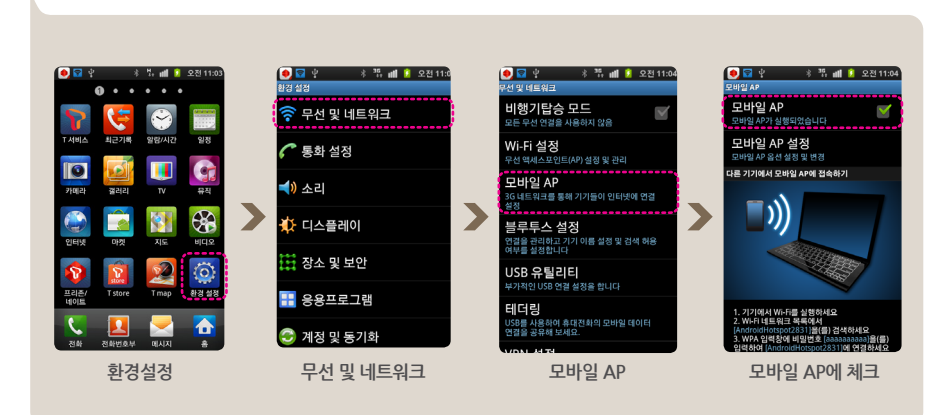

#### **※ 모바일 AP설정과 관련된 자세한 내용은 휴대폰 "제품설명서"를 참고하십시오.**

**11 내비게이션에 갤럭시S(갤럭시K) 연결하기**

 $_{\textcircled{1}}$  바탕화면에서 "  $\textstyle\blacktriangleright$  " [  $\textstyle\blacktriangleright$  ]를 눌러 바탕화면 세 번째 설정 화면으로 이동하세요.

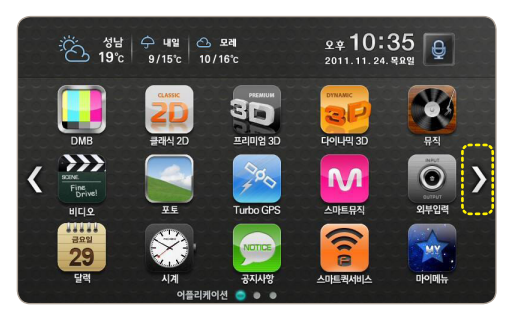

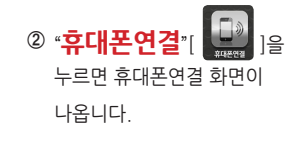

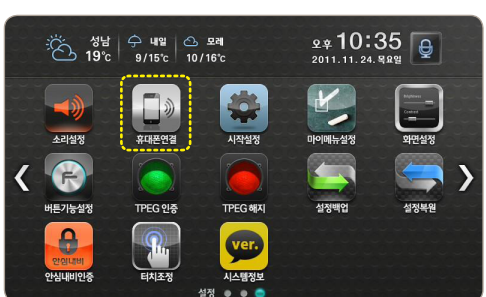

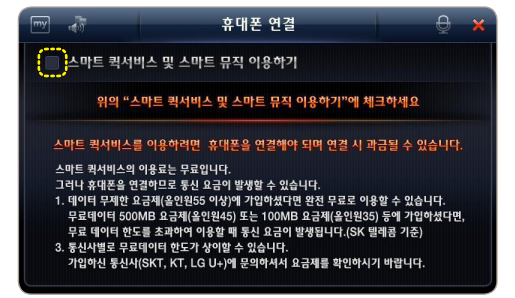

③ 휴대폰연결 화면에서 "스마트 퀵서비스 및 스마트 뮤직 이용하기"에 "**체크**"하세요.

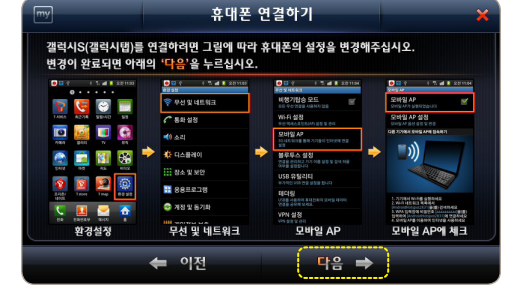

갤럭시S(갤럭시K) 설정변경을 위한 **⑥** 화면이 나타납니다. 스마트 서비스 퀵가이드 **10페이지 설명대로 갤럭시S(갤럭시K)를**  설정하셨다면 " 다음 " [ **□ 다음 →** ] 버튼을 누르세요.

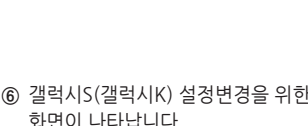

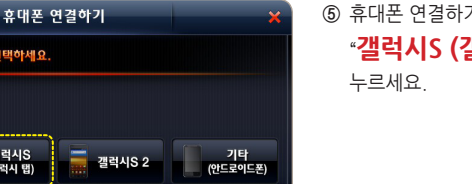

- 휴대폰 연결하기 화면에서 **⑤** "**갤럭시S (갤럭시 탭)**"를
- $\overline{\phantom{a}}$ 휴대폰 연결  $\overline{a}$ ▼ 스마트 퀵서비스 및 스마트 뮤직 이용하기 아래의 "휴대폰 연결하기"를 누른 후 휴대폰을 연결하세요 휴대폰 연결하기

다음 중 가지고 계신 휴대폰을 선택하세요.

아이폰 4

-<br>갤럭시S<br>(갤럭시 탭)

"**휴대폰 연결하기**"를 누르세요.

설정에 체크하면 나타나는 **④** 

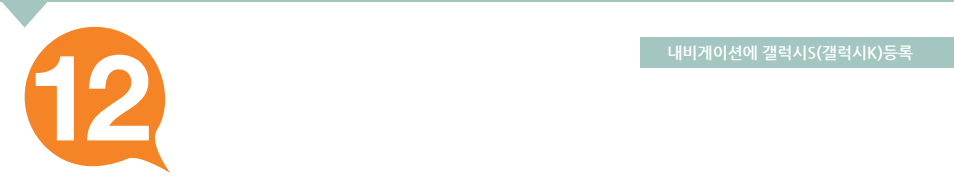

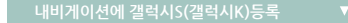

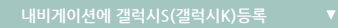

연결 가능한 휴대폰이 검색되면서 **⑦**  주변에 있는 휴대폰의 이름이 나타납니다.

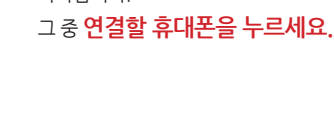

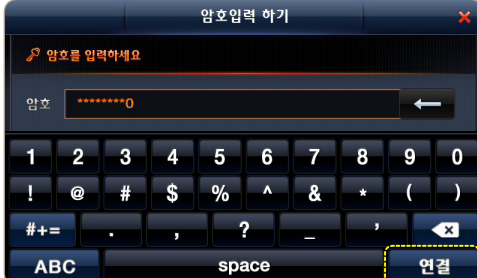

암호를 지정한 휴대폰은 다음과 **⑧** 같이 암호입력화면이 나타납니다. **지정하신 휴대폰 암호를 입력한 후 "연결"을 누르세요.**

- 암호가 없을 시 이 단계는 생략됩니다.

**휴대폰이 검색 안될 때는 아래의 순서대로 재시도 하십시오. ※** 

1. 휴대폰의 설정상태를 확인하십시오.

2. 화면의 "새로고침"( < )버튼을 누르십시오

**※ 처음 1회 연결 이후에는 별도의 과정 없이 자동으로 연결됩니다.** 

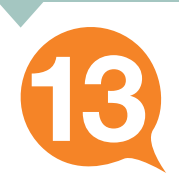

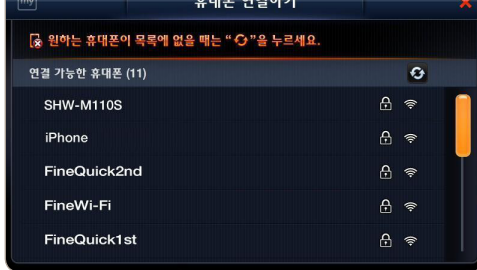

**All and the Contract of the Contract** 

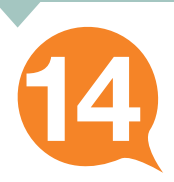

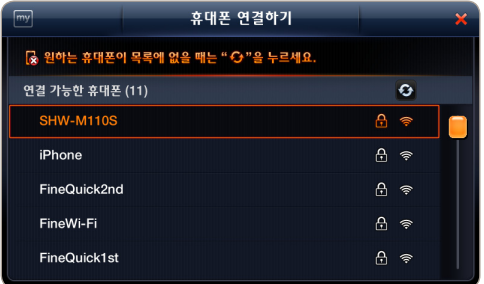

암호가 없는 휴대폰을 누르거나 **⑨** 암호입력을 완료하면 휴대폰과 내비게이션을 연결합니다.

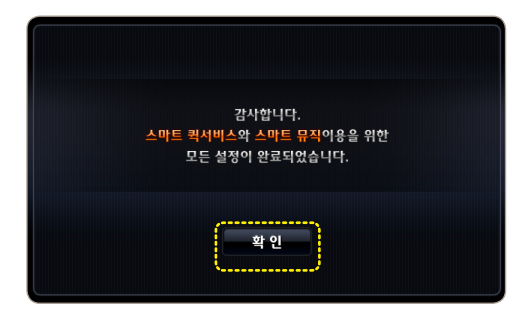

승인이 완료되면 내비게이션에 다음과 **⑩**같이 연결완료 메시지가 나타납니다. 화면에서 "**확인**"을 누르세요.

스마트 퀵서비스 및 스마트 뮤직을 이용하기 위한 휴대폰 연결이 완료되고 바탕화면으로 이동합니다.

**※ 처음 1회만 연결하면 이후에는 별도의 과정 없이 휴대폰이 자동으로 연결됩니다.** 

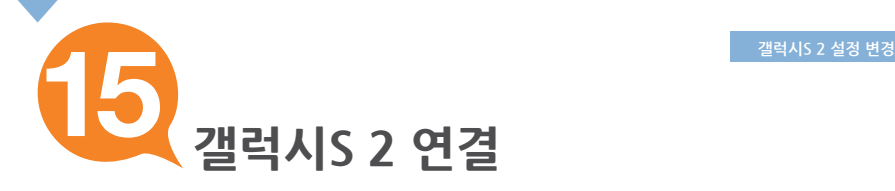

#### **휴대폰을 연결하기 전에 휴대폰 설정을 그림과 같이 변경하세요.**

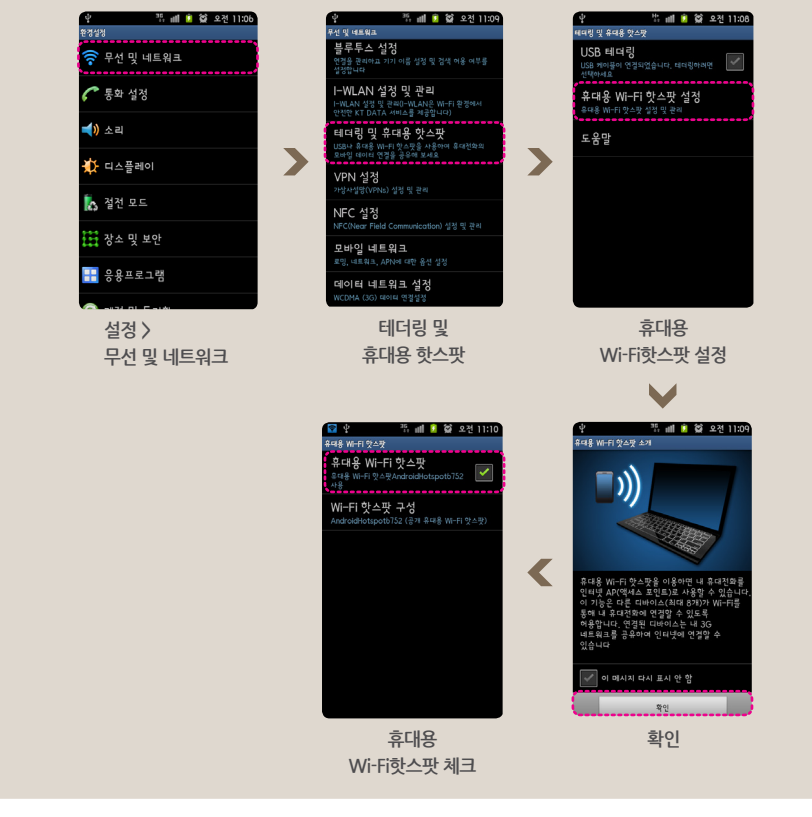

#### **※ 휴대용 Wi-Fi 핫스팟과 관련된 자세한 내용은 휴대폰 "제품설명서"를 참고하십시오.**

 $\begin{picture}(180,10) \put(0,0){\line(1,0){15}} \put(1,0){\line(1,0){15}} \put(1,0){\line(1,0){15}} \put(1,0){\line(1,0){15}} \put(1,0){\line(1,0){15}} \put(1,0){\line(1,0){15}} \put(1,0){\line(1,0){15}} \put(1,0){\line(1,0){15}} \put(1,0){\line(1,0){15}} \put(1,0){\line(1,0){15}} \put(1,0){\line(1,0){15}} \put(1,0){\line(1,0){15}} \put(1$ 

 $_{\textcircled{1}}$  바탕화면에서 "  $\textstyle\blacktriangleright$  " [  $\textstyle\blacktriangleright$  ]를 눌러 바탕화면 세 번째 설정 화면으로 이동하세요.

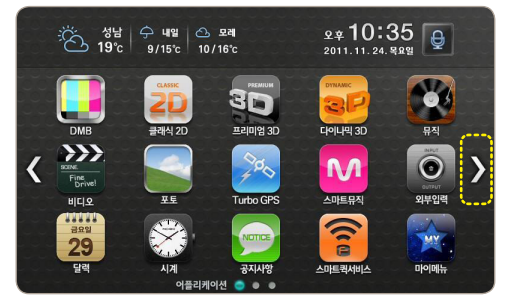

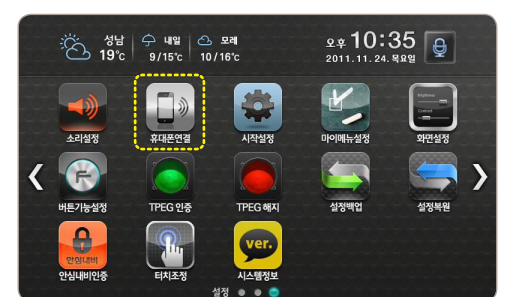

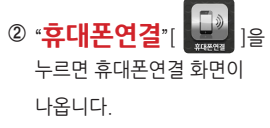

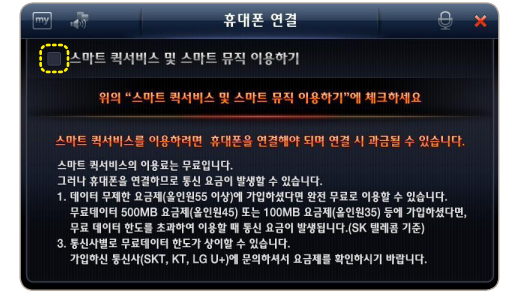

③ 휴대폰연결 화면에서 "스마트 퀵서비스 및 스마트 뮤직 이용하기"에 "**체크**"하세요.

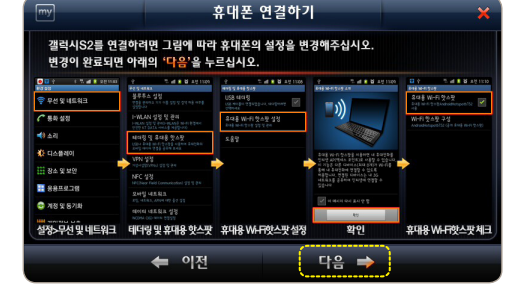

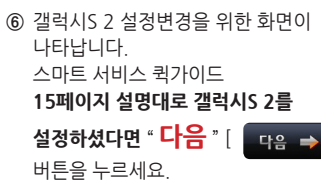

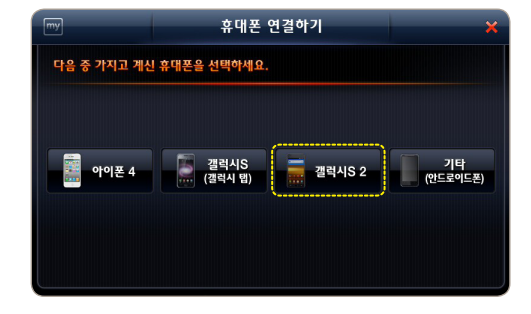

⑤ 휴대폰 연결하기 화면에서 "**갤럭시S 2**"를 누르세요.

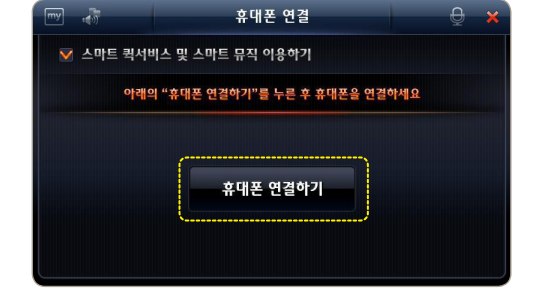

설정에 체크하면 나타나는 **④**  "**휴대폰 연결하기**"를 누르세요.

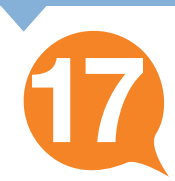

#### **휴대폰이 검색 안될 때는 아래의 순서대로 재시도 하십시오. ※**  1. 휴대폰의 설정상태를 확인하십시오. 2. 화면의 "새로고침"( < )버튼을 누르십시오

**※ 처음 1회 연결 이후에는 별도의 과정 없이 자동으로 연결됩니다.** 

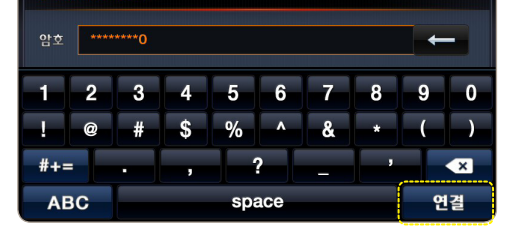

암호입력 하기

♪ 암호를 입력하세요

**지정하신 휴대폰 암호를 입력한 후 "연결"을 누르세요.**

- 암호가 없을 시 이 단계는

생략됩니다.

- 암호를 지정한 휴대폰은 다음과 **⑧** 같이 암호입력화면이 나타납니다.
- 휴대폰 연결하기 ■ 원하는 휴대폰이 목록에 없을 때는 " ↔ "을 누르세요.  $\ddot{\mathbf{Q}}$ 연결 가능한 휴대폰 (11) **SHW-M110S**  $A \cong$ **SHW-M250S**  $A \approx$  $A \equiv$ FineQuick2nd FineWi-Fi  $A$ FineQuick1st  $A \cong$
- 연결 가능한 휴대폰이 검색되면서 **⑦**  주변에 있는 휴대폰의 이름이 나타납니다. 그 중 **연결할 휴대폰을 누르세요.**

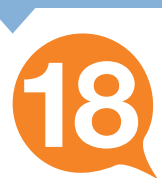

**19**

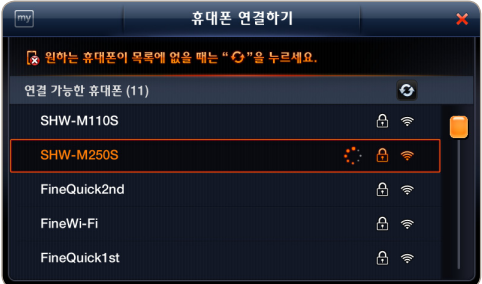

암호가 없는 휴대폰을 누르거나 **⑨** 암호입력을 완료하면 휴대폰과 내비게이션을 연결합니다.

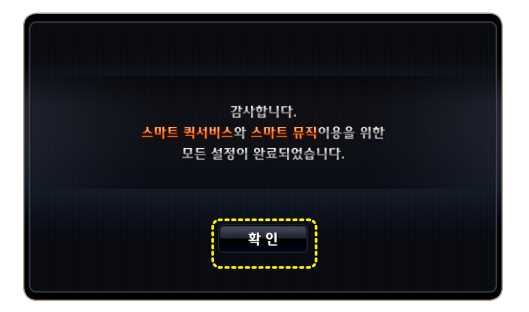

승인이 완료되면 내비게이션에 다음과 **⑩** 같이 연결완료 메시지가 나타납니다. 화면에서 "**확인**"을 누르세요.

스마트 퀵서비스 및 스마트 뮤직을 이용하기 위한 휴대폰 연결이 완료되고 바탕화면으로 이동합니다.

**※ 처음 1회만 연결하면 이후에는 별도의 과정 없이 휴대폰이 자동으로 연결됩니다.** 

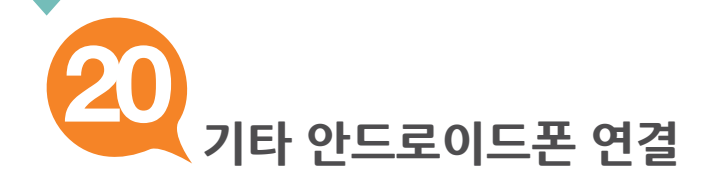

#### **휴대폰을 연결하기 전에 휴대폰 설정을 그림과 같이 변경하세요.**

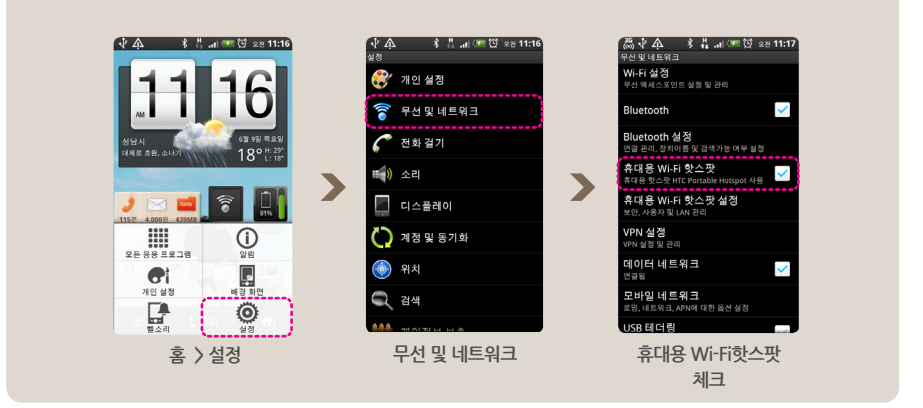

#### **※ 휴대용 Wi-Fi 핫스팟과 관련된 자세한 내용은 휴대폰 "제품설명서"를 참고하십시오.**

 $\overline{\phantom{a}}$ 

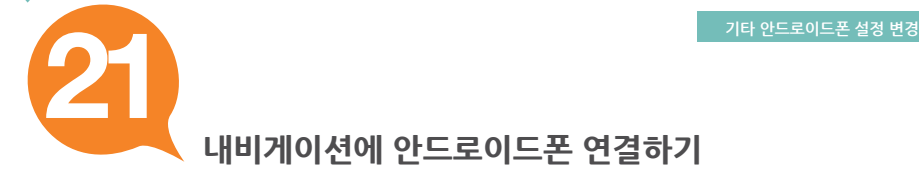

 $_{\textcircled{1}}$  바탕화면에서 "  $\textstyle\blacktriangleright$  " [  $\textstyle\blacktriangleright$  ]를 눌러 바탕화면 세 번째 설정 화면으로 이동하세요.

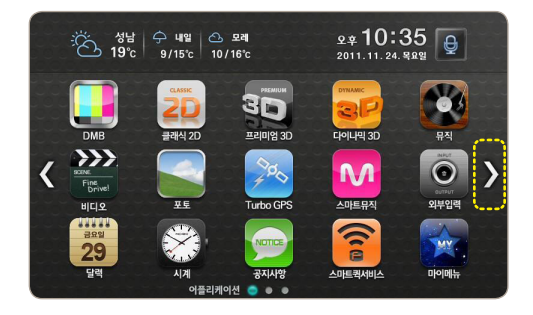

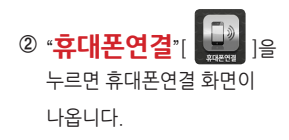

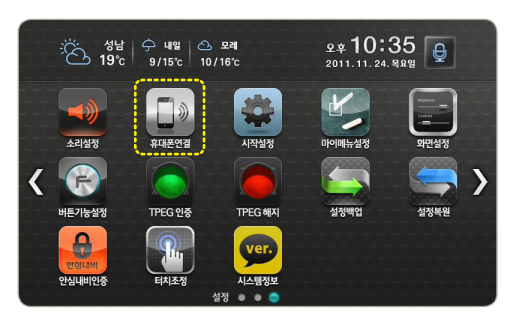

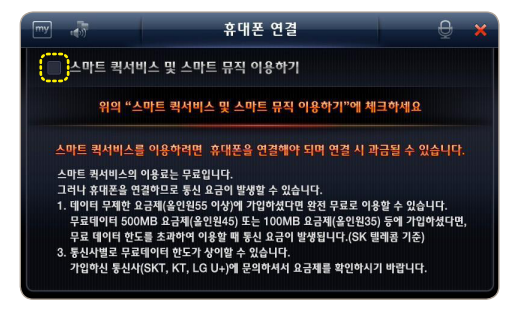

③ 휴대폰연결 화면에서 "스마트 퀵서비스 및 스마트 뮤직 이용하기"에 "**체크**"하세요.

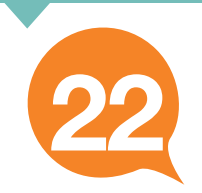

 $\overline{mv}$ 

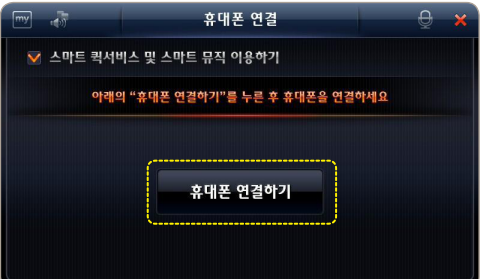

설정에 체크하면 나타나는 **④** "**휴대폰 연결하기**"를 누르세요.

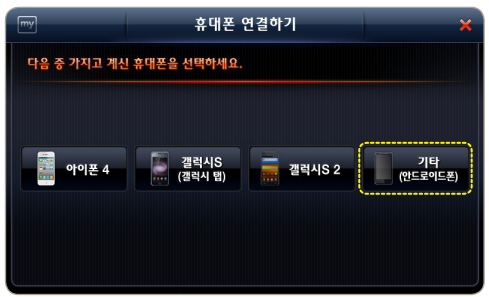

 $e^{-\lambda x}$ 

 $C$  exam

.<br>1988 - 1991

 $\bullet$ 

 $Q$  is  $q$ 

 $\Box$  CLARING

O NSWSTE

다음 ⇒

**W** Pesusaa

6

П

噩

 $\bullet$ 

D.  $\overline{6}$ 

> 홈>설정 ← 이전

⑤ 휴대폰 연결하기 화면에서 "**기타 (안드로이드폰)**"를 누르세요.

휴대폰 연결하기 안드로이드폰 설정변경을 위한 화면이 **⑥** 나타납니다. 휴대폰을 연결하려면 그림에 따라 휴대용 Wi-Fi 핫스팟을 설정하십시오. 자세한 설정방법은 ㅠ게든을 흔들기가는 그룹 T 그거 ㅠ게ㅎ Wi-T / 곳으슷을 들ㅎㅋ답니고.. -1개은 들ㅎ;<br><u>휴대폰 매뉴얼</u>을 참고하시기 바랍니다. 변경이 완료되면 아래의 '다음' 을 누르십시오. 스마트 서비스 퀵가이드 **AA** ESAMBANN **Atá (Lembieno 20페이지 설명대로 안드로이드폰을**  engunun<br>Wordfilm  $\overline{\mathcal{L}}$ Bluetooth 설정하셨다면 " 다음 " [ 2 <sub>다음</sub> → ] **AUS WAS TO BE AND ALL AND STATE DISPLACES** ò 버튼을 누르세요. AUSWARDTUS **Visit MS**  $\overline{\mathbf{v}}$ cas<br>Sergi idmenta 무선 및 네트워크

#### **휴대폰이 검색 안될 때는 아래의 순서대로 재시도 하십시오. ※**

1. 휴대폰의 설정상태를 확인하십시오.

2. 화면의 "새로고침"( < )버튼을 누르십시오

**※ 처음 1회 연결 이후에는 별도의 과정 없이 자동으로 연결됩니다.** 

♪ 암호를 입력하세요 암호 \*\*\*\*\*\*\*\*\*\*\*\*\*\*0  $1$ , 2, 3, 4, 5, 6, 7, 8, 9, 0  $100 + 50$  %  $18 + 1$  $#+-$ .  $\sim$   $\sim$   $\sim$ **ABC** space 연결

암호입력 하기

같이 암호입력화면이 나타납니다. **지정하신 휴대폰 암호를 입력한 후 "연결"을 누르세요.**

암호를 지정한 휴대폰은 다음과 **⑧**

- 암호가 없을 시 이 단계는 생략됩니다.

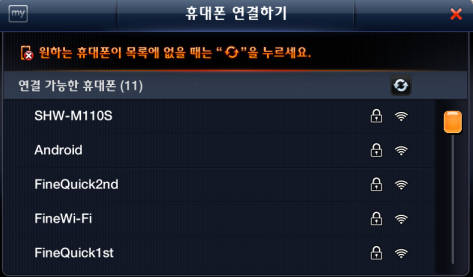

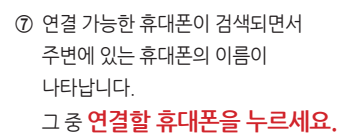

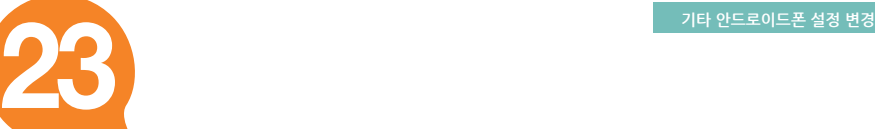

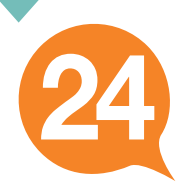

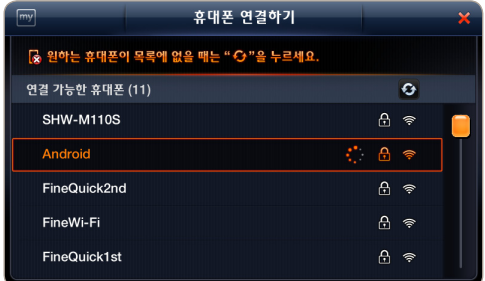

암호가 없는 휴대폰을 누르거나 **⑨**  암호입력을 완료하면 휴대폰과 내비게이션을 연결합니다.

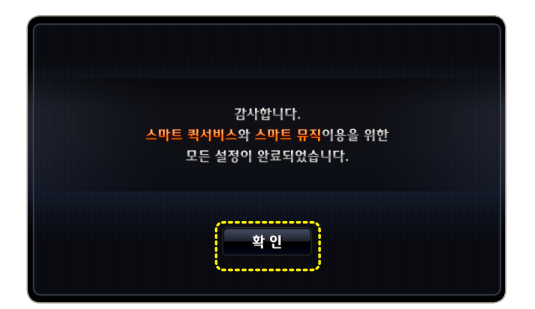

승인이 완료되면 내비게이션에 **⑩** 다음과 같이 완료 메시지가 나타납니다. 화면에서 "**확인**"을 누르세요.

스마트 퀵서비스 및 스마트 뮤직을 이용하기 위한 휴대폰 연결이 완료되고 바탕화면으로 이동합니다.

**※ 처음 1회만 연결하면 이후에는 별도의 과정 없이 휴대폰이 자동으로 연결됩니다.** 

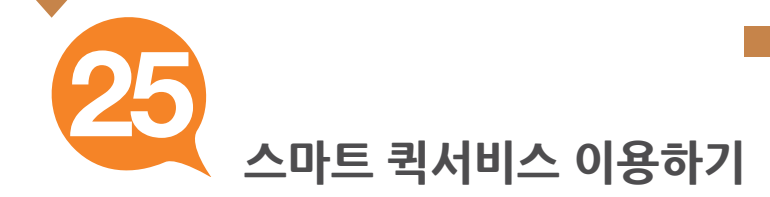

### **1. 스마트 퀵서비스란?**

휴대폰 테더링을 통하여 교통정보, 안전운전정보, 위성궤도 정보, 날씨정보, DMB 정보를 내비게이션 부팅과 동시에 수신할 수 있습니다.

> **휴대폰 테더링을 통하여 스마트 퀵서비스 동작 중에는 지도화면에 그림과 같은 아이콘이 표시됩니다.**

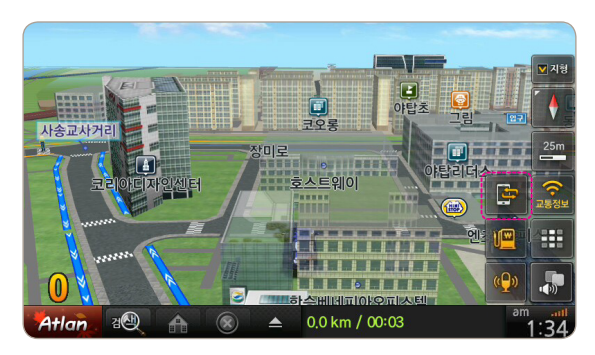

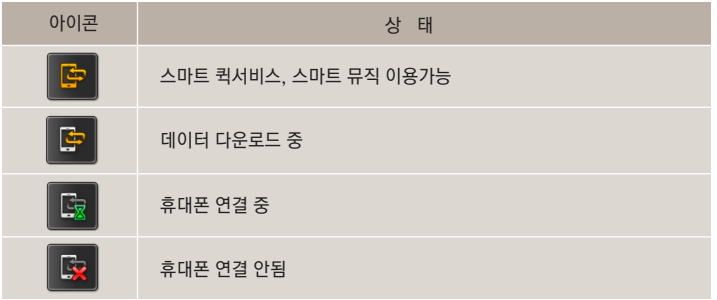

#### **휴대폰 테더링이란?**

내비게이션과 휴대폰을 Wi-Fi로 연결하고, 휴대폰을 통해 내비게이션에서 무선인터넷 서비스가 가능하도록 하는 기능입니다. 쉽게 말해 휴대폰이 일종의 "모뎀" 역할을 한다고 볼 수 있습니다. 휴대폰 테더링 장시간 사용 시 주변 전파 환경에 따라 내비게이션과의 연결이 해제될 수 있으며, 해제되었을 경우에는 버튼을 눌러서 재연결을 시도할 수 있습니다.

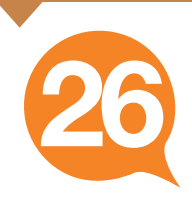

### **2. 스마트 퀵서비스 다운로드 데이터**

**스마트 퀵서비스를 통해 다운로드 되는 데이터는 다음과 같으며 바탕화면의 "스마트 퀵서비스"[ ]를 통해서 상세한 업데이트 정보를 확인할 수 있습니다.** 人们巨型以间人

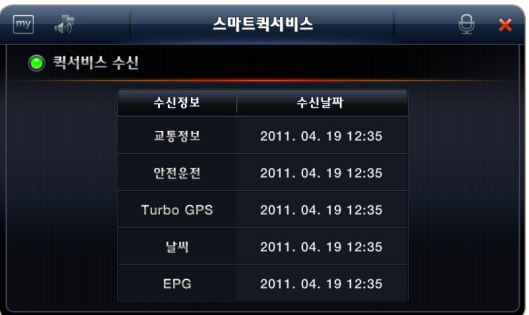

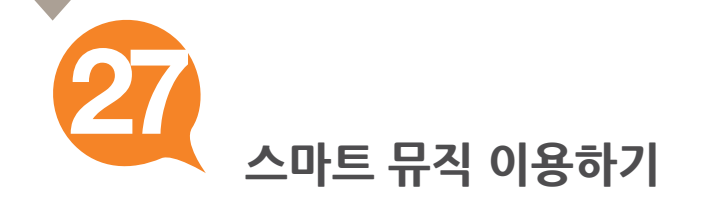

#### **1. 스마트 뮤직이란?**

세계 최초의 내비게이션 전용 음악 스트리밍 서비스로서, 음악파일을 별도로 이동식 메모리 카드에 옮기는 과정없이 휴대폰 테더링을 통해 차량 내에서 엠넷의 음악 서비스를 편리하게 즐길 수 있습니다.

한번 들은 노래는 자동으로 내비게이션에 저장되어 휴대폰 없이도 감상할 수 있습니다.

**본 서비스는 시행 중 상황에 따라 변경 또는 중지될 수 있습니다.**

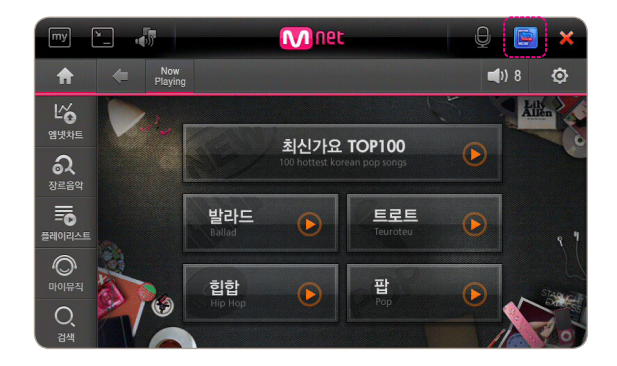

#### **휴대폰 테더링을 통해 스마트 뮤직 동작 중에는 휴대폰 연결상태에 따라 스마트 뮤직 화면 상단에 다음과 같은 아이콘이 표시됩니다.**

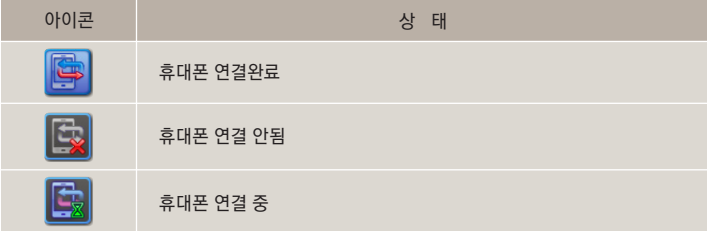

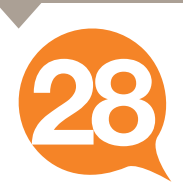

### **2. 스마트 뮤직 실행하기**

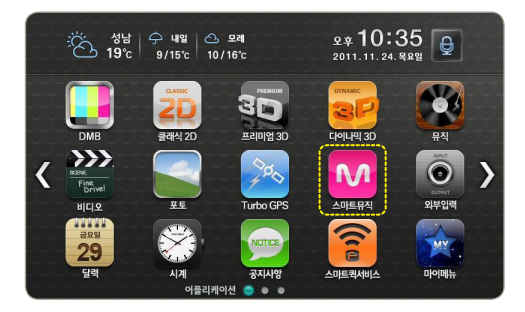

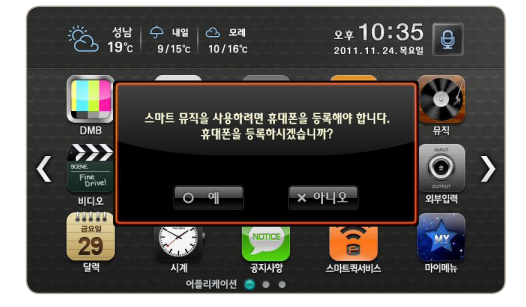

#### ① 바탕화면에서 "스마트 뮤직"[ 【<del>\_\_\_\_</del> ]을 누르고 서비스를 이용하세요.

연결된 휴대폰이 없어서 다음과 같은 **②**메시지가 보인다면 본 매뉴얼의 **4페이지 방법대로 휴대폰을 연결하십시오.**

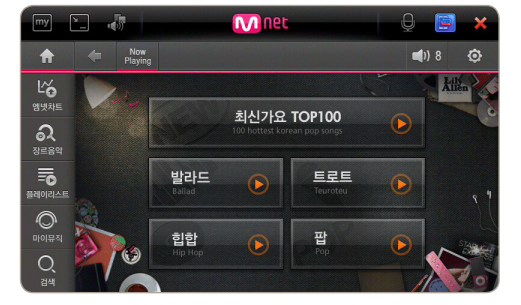

휴대폰을 연결하신 후 스마트 뮤직을 **③** 실행하시면 다음과 같은 화면이 나타납니다.

세계 최초의 내비게이션 전용 음악 스트리밍 서비스를 이용하세요. 스마트 뮤직에서는 음악파일을 이동식 메모리에 옮기는 과정 없이 편리하게 음악을 감상하실 수 있습니다.

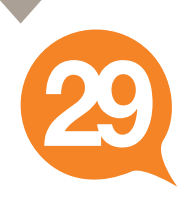

#### **스마트 뮤직 홈화면에서 각 버튼을 누르면 아래와 같은 서비스를 이용하실 수 있습니다.**

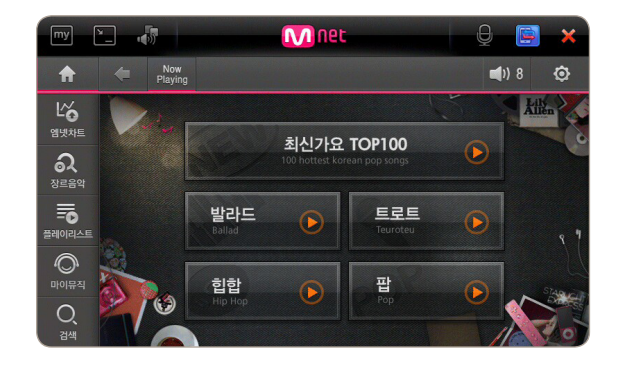

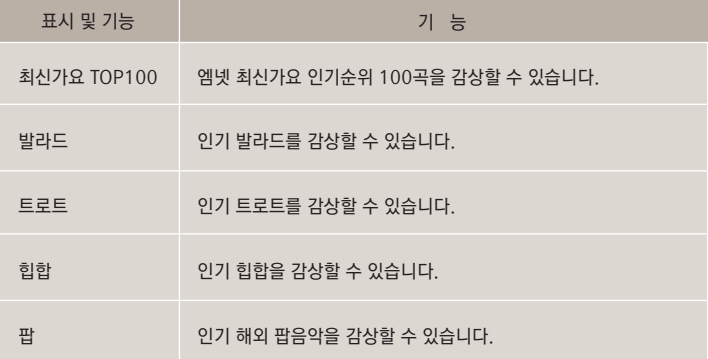

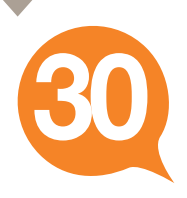

### **좌측의 탭을 누르면 다음과 같은 서비스를 이용하실 수 있습니다.**

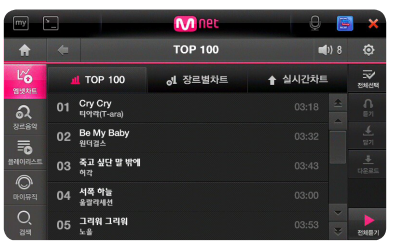

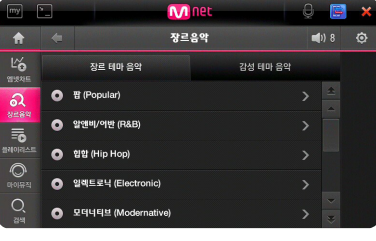

**[ 엠넷차트 ]**

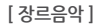

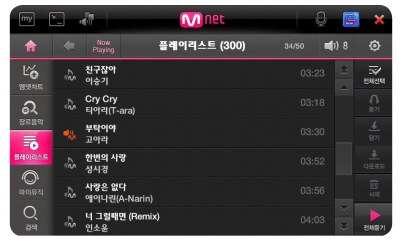

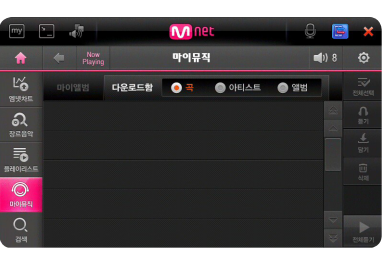

**[ 플레이리스트 ]**

**[ 마이뮤직 ]**

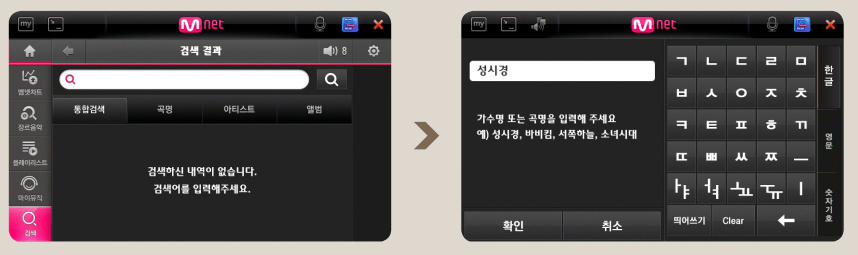

**[ 검색 : 가수, 노래제목 등을 검색해서 원하는 곡을 감상할 수 있습니다. ]**

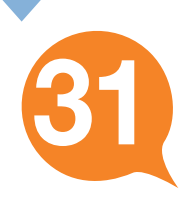

### **다음의 방법으로 스마트 뮤직 이용권을 구매하실 수 있습니다.**

**엠넷닷컴(www.mnet.com)에서 "스마트프리"상품을 구입하시거나 "내비게이션 전용 이용권"을 구매하시기 바랍니다.**

### **1. 내비게이션 전용 이용권**

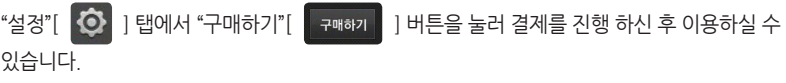

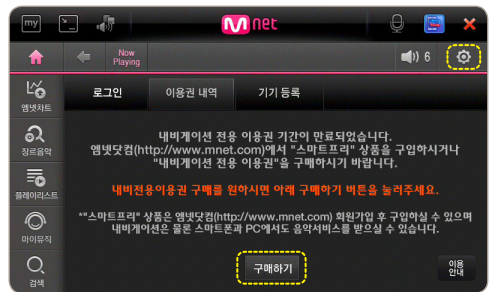

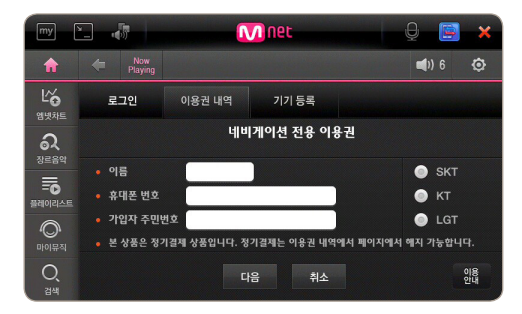

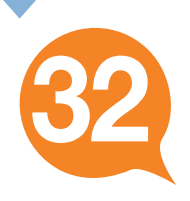

### **2. 스마트 프리**

www.mnet.com에서 회원가입 후 "스마트 프리" 상품을 구입하셔서 엠넷 아이디로 로그인하시면 이용하실 수 있습니다.

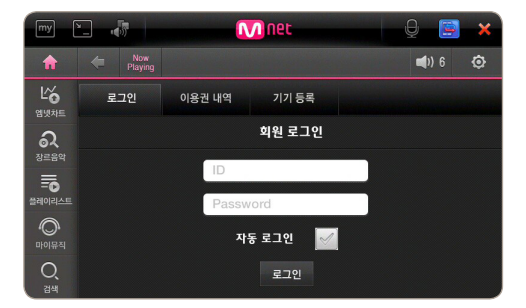

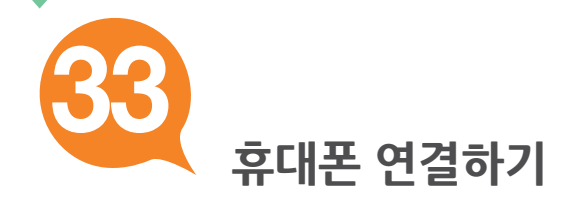

### **1. 스마트 퀵서비스, 스마트 뮤직 재접속**

**스마트 퀵서비스 및 스마트 뮤직은 데이터 다운로드 시 휴대폰과 테더링을 합니다.**

**연결상태가 "휴대폰 연결 안됨[ ]"일 경우 다음의 내용을 확인하세요.**

#### **1. 연결된 휴대폰이 없는 경우**

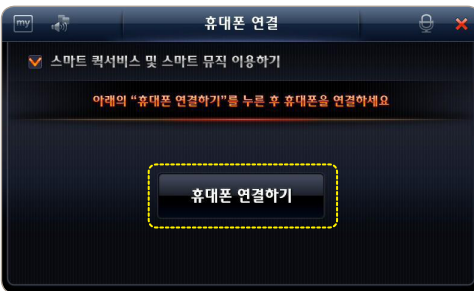

#### 바탕화면 3페이지 **▶** "**휴대폰연결**"을 **①**  누르세요.

② 본 매뉴얼 4페이지를 참고하셔서 휴대폰을 연결하세요.

#### **2. 연결된 휴대폰과 연결이 끊긴 경우**

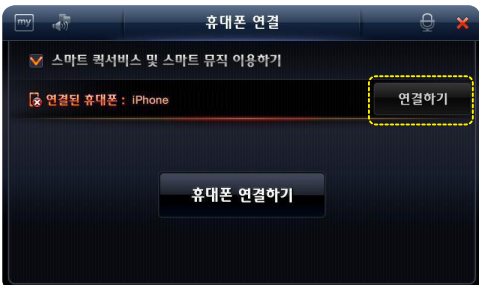

- 바탕화면 3페이지 **▶** "**휴대폰연결**"을 **①** 누르세요.
- 연결된 휴대폰 옆에 있는 **②** "**연결하기**" 를 누르세요.

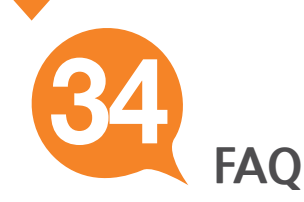

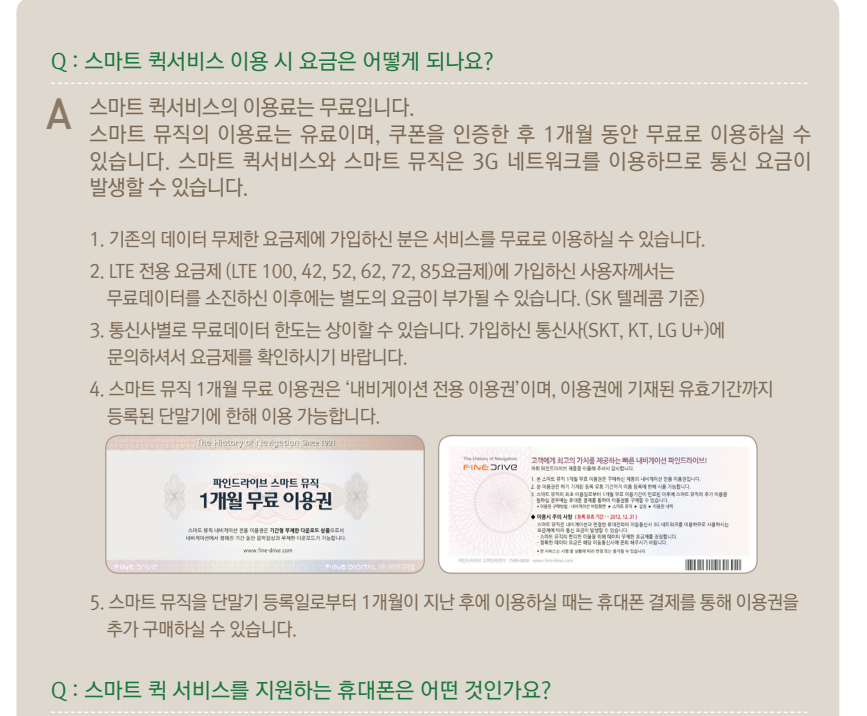

아이폰 4S, 아이폰 4, 갤럭시S, 갤럭시K, 갤럭시S 2, 그 외 안드로이드폰입니다. 향후 서비스 대상을 확대할 예정입니다. A

#### FINEDIIVE 34

**FAQ**

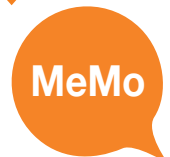

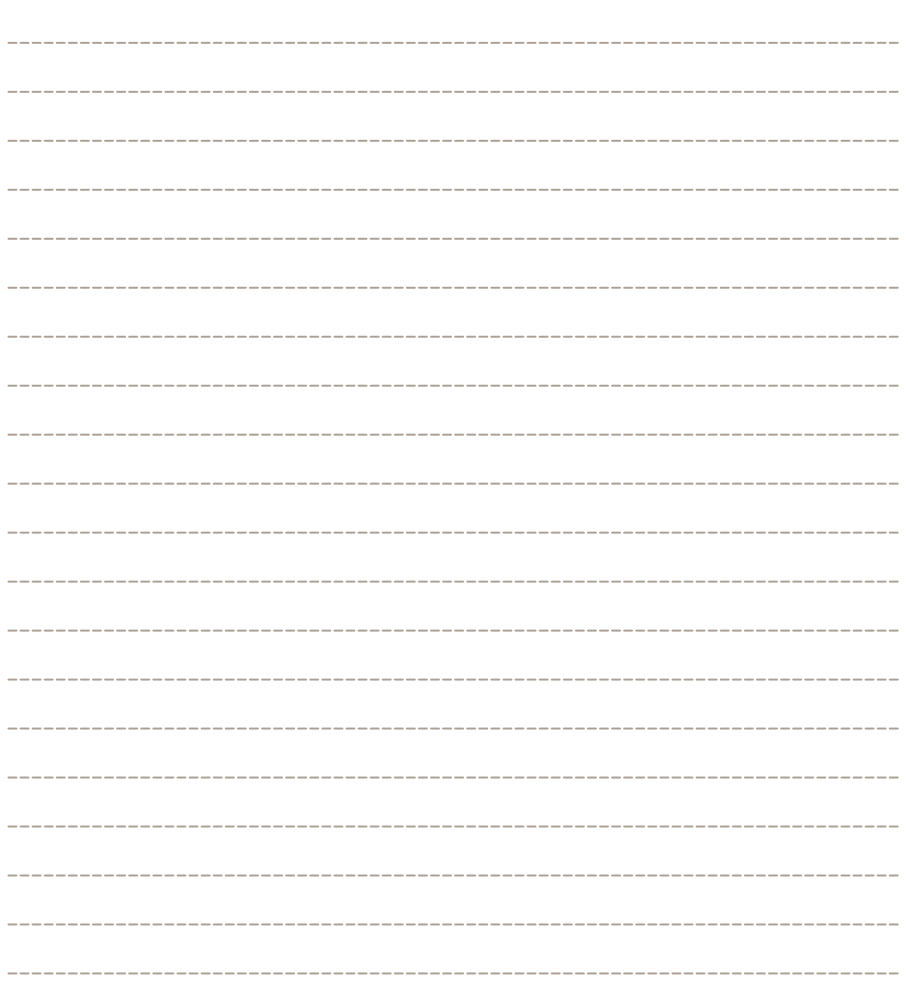

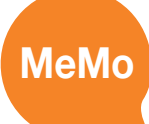

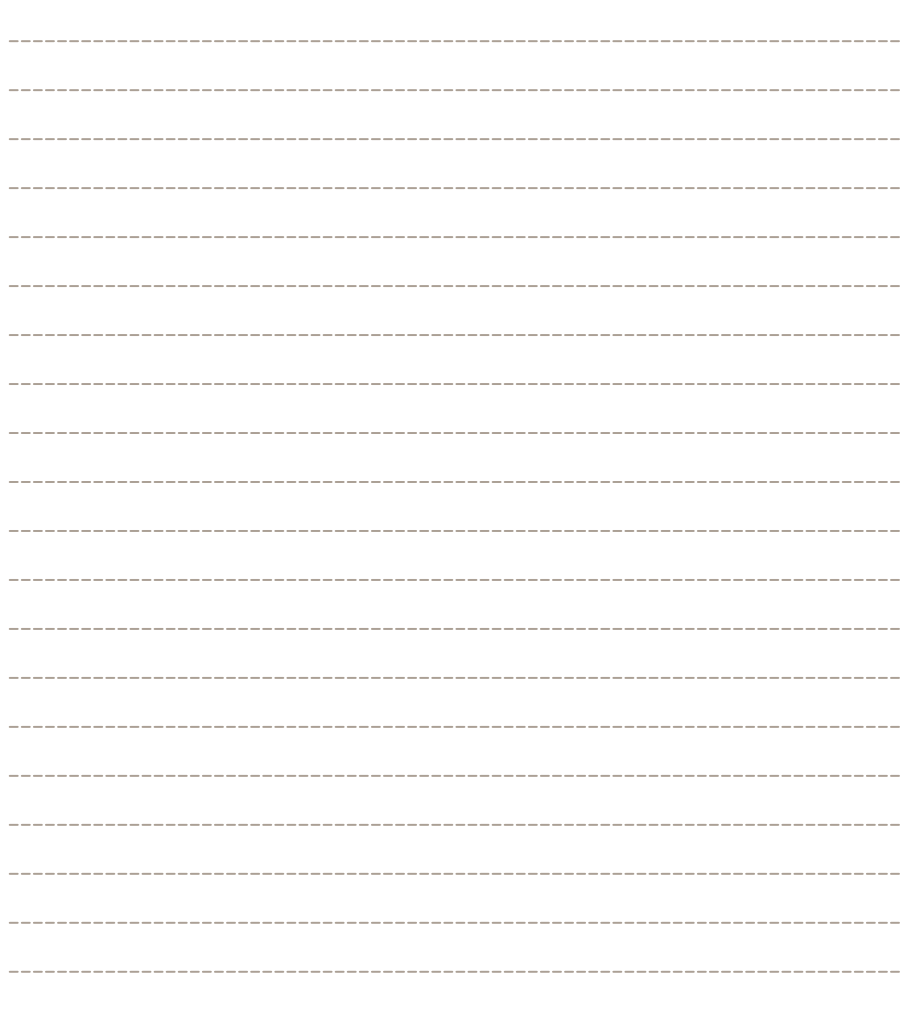

본 사용설명서는 제품사용에 필요한 기능을 설명한 가이드입니다.